## brother.

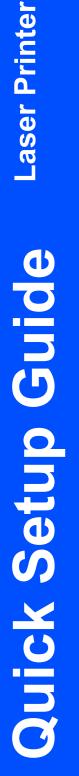

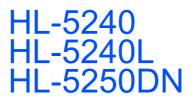

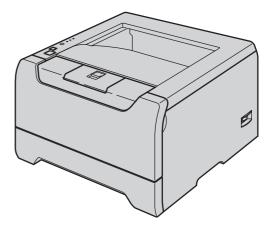

Before you can use the printer, you must set up the hardware and install the driver. Please read this 'Quick Setup Guide' for proper set up and installation instructions.

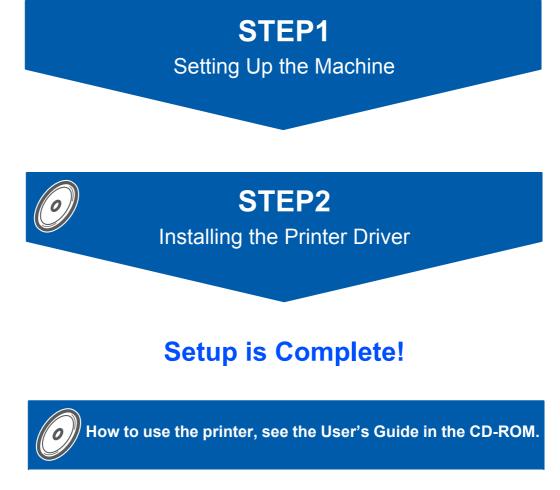

Keep this 'Quick Setup Guide' and the supplied CD-ROM in a convenient place for quick and easy reference at all times.

## Symbols used in this guide

| Warning                                                                 | Electrical Hazard                                                       | Hot Surface                                                               | Caution                                                                                                    |
|-------------------------------------------------------------------------|-------------------------------------------------------------------------|---------------------------------------------------------------------------|----------------------------------------------------------------------------------------------------|
| Warnings tell you what to do<br>to prevent possible personal<br>injury. | Electrical Hazard icons alert<br>you to a possible electrical<br>shock. | Hot Surface icons warn you<br>not to touch machine parts<br>that are hot. | Cautions specify procedures<br>you must follow or avoid to<br>prevent possible damage to<br>the printer or other objects. |

| S<br>Improper Setup                                                                                         | Note                                                                                                    | User's Guide<br>Network User's Guide                                                                              |
|----------------------------------------------------------------------------------------------------|----------------------------------------------------------------------------------------------------|----------------------------------------------------------------------------------------------------|
| Improper Setup icons alert<br>you to devices and<br>operations that are not<br>compatible with the printer. | Notes tell you how you should<br>respond to a situation that<br>may arise or give tips about<br>how the current operation<br>works with other features. | Indicates reference to the<br>User's Guide or Network<br>User's Guide which is on the<br>CD-ROM we have supplied. |

| Safety Precautions | 2 |
|--------------------|---|
| Regulations        | 3 |

## **Getting Started**

| What is in the box?     | 6 |
|-------------------------|---|
| Control panel           |   |
| Printer LED Indications |   |
| Supplied CD-ROM         | 8 |

## STEP1- Setting Up the Machine

| Put the CD-ROM into the CD-ROM drive               | 9  |
|----------------------------------------------------|----|
| Install the drum unit and toner cartridge assembly | 10 |
| Load paper in the paper tray                       | 11 |
| Print a test page                                  | 12 |

## STEP2- Installing the Printer Driver

### Windows®

| For USB interface cable users (Windows <sup>®</sup> 98/Me/2000/XP only) | 14 |
|-------------------------------------------------------------------------|----|
| For parallel interface cable users                                      | 16 |
| For network interface cable users (For HL-5250DN)                       | 17 |
| For Brother Peer-to-Peer network printer users (LPR/NetBIOS)            | 17 |
| For shared network printer users                                        | 19 |
| ·                                                                       |    |

### **Macintosh**<sup>®</sup>

| 0           |
|-------------|
| 0           |
| 2           |
| 3           |
| 3           |
| 5           |
| 2<br>3<br>3 |

## For Network Users (For HL-5250DN)

| BRAdmin Professional configuration utility (For Windows <sup>®</sup> users) |  |
|-----------------------------------------------------------------------------|--|
| BRAdmin Light configuration utility (For Mac OS® X users)                   |  |
| Web browser                                                                 |  |
| Network default settings                                                    |  |
| Print the Printer Settings Page                                             |  |

## **Consumables and Options**

| Options     | 29 |
|-------------|----|
| Consumables | 29 |

## **Repacking Information**

## Troubleshooting

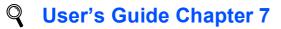

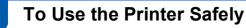

#### **Warning**

There are high voltage electrodes inside the printer. Before you clean the inside of the printer, make sure that you have turned off the power switch and unplugged the printer from the AC power outlet.

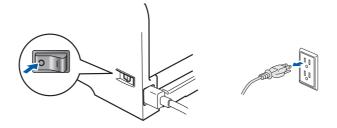

#### DO NOT handle the plug with wet hands. Doing this might cause an electrical shock.

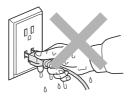

After you have just used the printer, some internal parts of the printer will be extremely hot. DO NOT touch the shaded parts shown in the illustration when you open the front or back cover of the printer.

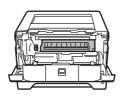

Inside the printer (Front View)

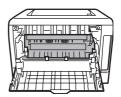

Open the back cover (Back View)

DO NOT remove or damage the caution labels located on or around the fuser.

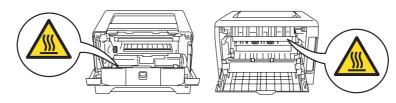

DO NOT use a vacuum cleaner to clean up scattered toner. Doing this might cause the toner dust to ignite inside the vacuum cleaner, potentially starting a fire. Please carefully clean the toner dust with a dry, lint-free cloth and dispose of it according to local regulations.

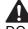

DO NOT use flammable substances near the printer. Doing this might cause a fire or electrical shock.

#### Regulations

#### Federal Communications Commission (FCC) Declaration of Conformity (For USA)

| Responsible | Brother International Corporation |
|-------------|-----------------------------------|
| Party:      | 100 Somerset Corporate Boulevard  |
|             | P.O. Box 6911                     |
|             | Bridgewater, NJ 08807-0911        |
|             | USA                               |
|             | Telephone: (908) 704-1700         |

declares, that the products

| Product name:   | Laser Printer HL-5240 and HL-5250DN |
|-----------------|-------------------------------------|
| Model number:   | HL-52                               |
| Product option: | Lower Tray Unit LT-5300             |

comply with Part 15 of the FCC Rules. Operation is subject to the following two conditions: (1) This device may not cause harmful interference, and (2) this device must accept any interference received, including interference that may cause undesired operation.

This equipment has been tested and found to comply with the limits for a Class B digital device, pursuant to Part 15 of the FCC Rules. These limits are designed to provide reasonable protection against harmful interference in a residential installation. This equipment generates, uses, and can radiate radio frequency energy and, if not installed and used in accordance with the instructions, may cause harmful interference to radio communications. However, there is no guarantee that interference will not occur in a particular installation. If this equipment does cause harmful interference to radio or television reception, which can be determined by turning the equipment off and on, the user is encouraged to try to correct the interference by one or more of the following measures:

- Reorient or relocate the receiving antenna.
- Increase the separation between the equipment and receiver.
- Connect the equipment into an outlet on a circuit different from that to which the receiver is connected.
- Consult the dealer or an experienced radio/TV technician for help.

#### Important

A shielded interface cable should be used in order to ensure compliance with the limits for a Class B digital device.

Changes or modifications not expressly approved by Brother Industries, Ltd. could void the user's authority to operate the equipment.

## Industry Canada Compliance Statement (For Canada

This Class B digital apparatus complies with Canadian ICES-003.

Cet appareil numérique de la classe B est conforme à la norme NMB-003 du Canada.

#### Radio interference (220-240 volt model only)

This printer follows EN55022 (CISPR Publication 22)/Class B.

Before you use this product, make sure that you use one of the following interface cables.

- 1 A shielded parallel interface cable with twisted-pair conductors and that it is marked "IEEE 1284 compliant".
- 2 A USB cable.

The cable must not be more than 2 metres long.

#### **EC Declaration of Conformity**

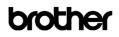

EC Declaration of Conformity

<u>Manufacturer</u> Brother Industries Ltd., 15<sup>-</sup>1, Naeshiro<sup>-</sup>cho, Mizuho<sup>-</sup>ku, Nagoya 467<sup>-</sup>8561, Japan

<u>Plant</u> Brother Corporation (Asia) Ltd., Brother Buji Nan Ling Factory, Gold Garden Ind., Nan Ling Village, Buji, Rong Gang, Shenzhen, China

Herewith declare that:

Products description : Laser Printer Product Name : HL-5240, HL-5250DN Model Number : HL-52

are in conformity with provisions of the Directives applied : Low Voltage Directive 73/23/EEC (as amended by 93/68/EEC) and the Electromagnetic Compatibility Directive 89/336/EEC (as amended by 91/263/EEC and 92/31/EEC and 93/68/EEC).

Standards applied : Harmonized : Safety : EN60950-1:2001

EMC : EN55022: 1998 + A1: 2000 + A2: 2003 Class B EN55024: 1998 + A1: 2001 + A2: 2003 EN61000-3: 2: 2000 EN61000-3: 3: 1995 + A1: 2001

Year in which CE marking was first affixed  $\stackrel{\scriptstyle :}{\scriptstyle 2005}$ 

Issued by : Brother Industries, Ltd

: 10th May, 2005

Date

Place

: Nagoya, Japan

Signature :

Jakashi Meala

Takashi Maeda Manager Quality Management Group Quality Management Dept. Information & Document Company

#### Laser Safety (110 to 120 volt Model Only)

This printer is certified as a Class 1 laser product under the U.S. Department of Health and Human Services (DHHS) Radiation Performance Standard according to the Radiation Control for Health and Safety Act of 1968. This means that the printer does not produce hazardous laser radiation. Since radiation emitted inside the printer is completely confined within protective housings and external covers, the laser beam cannot escape from the machine during any phase of user operation.

#### FDA Regulations (110 to 120 volt Model Only)

The U.S. Food and Drug Administration (FDA) has implemented regulations for laser products manufactured on and after August 2, 1976. Compliance is mandatory for products marketed in the United States. One of the following labels on the back of the printer indicates compliance with the FDA regulations and must be attached to laser products marketed in the United States.

#### MANUFACTURED:

Brother Industries, Ltd.,

15-1 Naeshiro-cho Mizuho-ku Nagoya, 467-8561 Japan This product complies with FDA performance standards for laser products except for deviations pursuant to Laser Notice No.50, dated July 26, 2001.

#### MANUFACTURED:

Brother Corporation (Asia) Ltd. Brother Buji Nan Ling Factory Gold Garden Ind., Nan Ling Village, Buji, Rong Gang, Shenzhen, CHINA

This product complies with FDA performance standards for laser products except for deviations pursuant to Laser Notice No.50, dated July 26, 2001.

### Caution

Use of controls, adjustments or performance of procedures other than those specified in this manual may result in hazardous radiation exposure.

## IEC 60825-1 specification (220 to 240 volt model only)

This printer is a Class 1 laser product as defined in IEC 60825-1 specifications. The label shown below is attached in countries where it is needed.

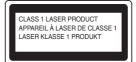

This printer has a Class 3B laser diode which produces invisible laser radiation in the laser unit. You should not open the laser unit under any circumstances.

### Caution

Use of controls or adjustments or performance of procedures other than those specified herein may result in hazardous radiation exposure.

#### For Finland and Sweden

LUOKAN 1 LASERLAITE KLASS 1 LASER APPARAT

### Varoitus!

Laitteen käyttäminen muulla kuin tässä käyttöohjeessa mainitulla tavalla saattaa altistaa käyttäjän turvallisuusluokan 1 ylittävälle näkymättömälle lasersäteilylle.

### Varning

Om apparaten används på annat sätt än i denna Bruksanvisning specificerats, kan användaren utsättas för osynlig laserstrålning, som överskrider gränsen för laserklass 1.

#### Internal laser radiation

| Maximum radiation power: | 5 mW         |
|--------------------------|--------------|
| Wave length:             | 770 - 810 nm |
| Laser class:             | Class 3B     |

#### IMPORTANT - For Your Safety

To ensure safe operation, the supplied three-pin plug must be inserted only into a standard three-pin power outlet that is properly grounded through the normal household wiring.

Extension cords used with this printer must be threepin plug type and correctly wired to provide proper grounding. Incorrectly wired extension cords may cause personal injury and equipment damage. The fact that the equipment operates satisfactorily does not imply that the power is grounded and that the installation is completely safe. For your safety, if in any doubt about the effective grounding of the power, call a qualified electrician.

This product should be connected to an AC power source within the range indicated on the rating label. DO NOT connect it to a DC power source. If you are not sure, contact a qualified electrician.

## **Safety Precautions**

#### **Disconnect device**

You must install this printer near a power outlet that is easily accessible. In case of an emergency, you must disconnect the power cord from the power outlet to shut off the power completely.

## Caution for LAN connection (For model HL-5250DN only)

Connect this product to a LAN connection that is not subjected to over voltages.

#### IT power system (For Norway only)

This product is also designed for an IT power system with phase-to-phase voltage 230V.

#### Wiring information (for UK) Important

If you need to replace the plug fuse, fit a fuse that is approved by ASTA to BS1362 with the same rating as the original fuse.

Always replace the fuse cover. Never use a plug that does not have a cover.

#### Warning - This printer must be earthed.

The wires in the mains lead are coloured in line with the following code:

| Green and Yellow: | Earth   |
|-------------------|---------|
| Blue:             | Neutral |
| Brown:            | Live    |

If in any doubt, call a qualified electrician.

## **Getting Started**

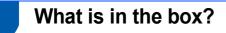

Carton components may vary from one country to another.

Save all packing materials and the printer carton in case for any reason you must ship your printer.

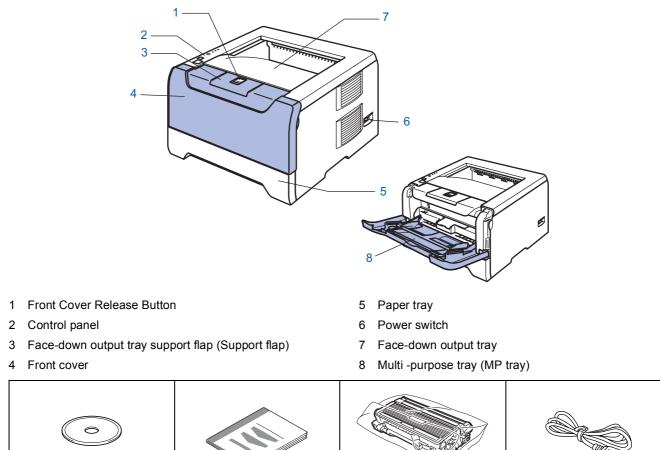

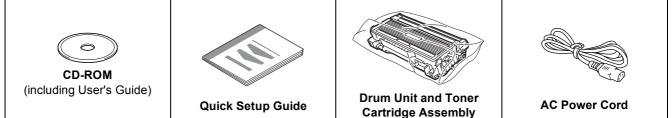

The interface cable is not a standard accessory. Buy the proper interface cable for the interface you want to use (USB, Parallel or Network).

■ USB cable

Do not use a USB interface cable that is longer than 6 feet (2.0 meters).

Do not connect the USB cable to a non-powered hub or a Macintosh<sup>®</sup> keyboard.

Make sure that you connect it to the USB connector of your PC.

- USB is not supported under Windows<sup>®</sup> 95 or Windows  $NT^{\ensuremath{\mathbb{R}}}$  4.0.
- Parallel interface

Do not use a parallel interface cable that is longer than 6 feet (2.0 meters).

Use a shielded interface cable that is IEEE 1284-compliant.

Network cable (for HL-5250DN)

Use a straight-through Category5 (or greater) twisted-pair cable for 10BASE-T or 100BASE-TX Fast Ethernet Network.

#### **Control panel** 1 Toner - 1 Toner LED indicates when the Toner is low or at the end of its life. 2 Drum -2 Drum LED indicates when the Drum is nearing the end of its life. -3 Paper 3 Paper LED indicates when the paper tray is empty or there is a paper Status - 4 jam. 4 Status LED will flash and change color depending on the printer status. Job Cancel 5 Job Cancel button 5 $\square$ stops and cancels the print operation in progress. 6 Go button - 6 Wake-up / Error recovery / Form feed / Reprint Go

For the details of the control panel, see Chapter 4 of the User's Guide on the CD-ROM.

## **Printer LED Indications**

- ★: Blinking
- : ON

Q

: OFF

| Printer LED | Sleep / OFF | Warming up<br>Cooling down | Ready | Receiving data | Print<br>Data remaining |
|-------------|-------------|----------------------------|-------|----------------|-------------------------|
| Toner       |             |                            |       |                |                         |
| Drum        |             |                            |       |                |                         |
| Paper       |             |                            |       |                |                         |
| Status      |             | *<br>Green <sup>2</sup>    | Green |                | Yellow                  |

| Printer LED       | Toner low | Toner life end | Drum near end<br>of life | Cover open | No paper<br>Paper jam | Service call                 |
|-------------------|-----------|----------------|--------------------------|------------|-----------------------|------------------------------|
| Toner             |           | <br>Yellow     |                          |            |                       |                              |
| Drum              |           |                |                          |            |                       |                              |
| Paper             |           |                |                          |            |                       |                              |
| Status            | Green     | Red            | Green                    | Red        | Red                   | <b>⊭</b><br>Red <sup>2</sup> |
| Q<br>User's Guide | Chapter 6 | Chapter 6      | Chapter 6                | Chapter 7  | Chapter 7             | Chapter 4                    |

<sup>1</sup> The LED will blink in a pattern of ON for 2 seconds and then OFF for 3 seconds.

<sup>2</sup> The LED will blink fast.

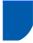

### Supplied CD-ROM

You can find a variety of information on the CD-ROM.

#### Windows®

|       | HL-5250DN                            | → Deck |
|-------|--------------------------------------|--------|
| Top I | tenu<br>Top Menu                     |        |
|       | Tinitial Setup                       |        |
|       | Install Printer Driver               |        |
|       | S Install Other Drivers or Utilities |        |
|       | Documentation                        |        |
|       | / On-Line Registration               |        |
|       | Souther Solutions Center             |        |

**Macintosh**<sup>®</sup>

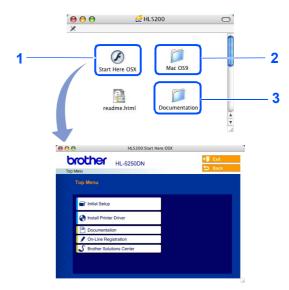

- <sup>1</sup> Mac OS<sup>®</sup> X 10.2.4 or greater Users
  - Mac OS<sup>®</sup> 9.1 to 9.2 Users

The menu screen is not supported by Mac OS<sup>®</sup> 9.1 to 9.2.

<sup>3</sup> View the User's Guide and Network User's Guide in PDF format. (See Documentation below.)

#### 👕 Initial Setup

Instructional movie for printer setup.

#### < Install Printer Driver

Install the printer driver.

#### 🔄 Install Other Driver or Utilities (For Windows<sup>®</sup> users)

Install optional drivers, utilities and Network management tools (For HL-5250DN users).

#### Documentation

View the Printer User's Guide and Network User's Guide (For HL-5250DN) in PDF format (Viewer included). You can also view the User's Guide in HTML format by accessing the Brother Solutions Center.

The User's Guide in PDF format will be installed automatically when you install the driver. (For Windows<sup>®</sup> users only) Click the **Start** button, **Programs**<sup>1</sup>, your printer (e.g. Brother HL-5250DN), and then User's Guide. If you do not want to install the User's Guide, choose **Custom setup** from **Install Printer Driver**, and uncheck **User's Guide in PDF format** when you install the driver.

<sup>1</sup> All Programs for Windows<sup>®</sup> XP users

#### 🖊 On-Line Registration

Register your product on-line.

### **J** Brother Solutions Center

The Brother Solutions Center (<u>http://solutions.brother.com</u>) is a one-stop resource for all your printer needs. Download the latest drivers and utilities for your printers, read FAQs and troubleshooting tips, or learn about printer solutions.

### 🖉 Note

For visually impaired users, we have prepared an HTML file on the supplied CD-ROM: readme.html. This file can be read by Screen Reader text-to-speech<sup>,</sup> software.

## **Setting Up the Machine**

### Put the CD-ROM into the CD-ROM drive

### For Windows<sup>®</sup> users

#### N Improper Setup

DO NOT connect the interface cable. Connecting the interface cable is done when installing the driver.

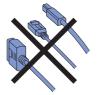

 Put the supplied CD-ROM into your CD-ROM drive. The opening screen will appear automatically.
 Choose your printer model and the language.

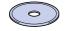

2 Click Initial Setup on the menu screen.

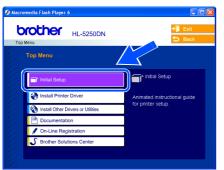

**3** You can view the initial setup instructions and follow along with the steps on pages 10 to 12.

| Initial Setup         Initial Setup         Initial Setup         assump consists of the following steps. After setting up your printer, go back<br>to the Top Meru and select [Initial Printer On-ver], then follow the on-screen<br>instructions to install the printer driver.         Initial the Drum unit and Toner cartridge assembly         2. Load paper into the Paper tray         3. Print a test page |                                                      | 112-0200014                                                             | +∭ Exit<br>✿ Back |   |
|----------------------------------------------------------------------------------------------------|------------------------------------------------------|-------------------------------------------------------------------------|-------------------|---|
| 2. Load paper into the Paper tray                                                                                                    | Initial Setup<br>Initial setup con<br>to the Top Men | sists of the following steps. Aft<br>u and select (Install Printer Driv |                   |   |
|                                                                                                    |                                                      |                                                                         | idge assembly     | ) |
|                                                                                                    |                                                      |                                                                         |                   |   |

### For Macintosh<sup>®</sup> users

#### S Improper Setup

DO NOT connect the interface cable. Connecting the interface cable is done when installing the driver.

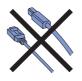

For Mac OS<sup>®</sup> 9.1 to 9.2 Users, go to next page. For Mac OS<sup>®</sup> 10.2.4 or greater Users, put the supplied CD-ROM into your CD-ROM drive, and then double-click the HL5200 icon on your desktop. Double-click the Start Here OS X icon. Follow the on-screen instructions.

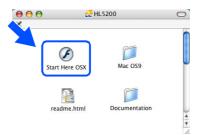

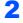

3

6

Click Initial Setup on the menu screen.

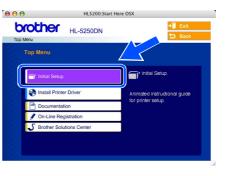

You can view the initial setup instructions and follow along with the steps on pages 10 to 12.

| HL-5250DN                                                                                                    | 0 🖯 🖯                                                                              | HL5200:Start Here OS                                                                                                    | sx .                      | 1 |
|----------------------------------------------------------------------------------------------------|------------------------------------------------------------------------------------|----------------------------------------------------------------------------------------------------|---------------------------|---|
| Initial Setup         Initial setup consists of the following steps: After setting up your printer, go back to the Top Menu and sets of Install Printer Otherd, then follow the onscreen instructions to shall the printer driver.         Initial Setup         Initial Setup |                                                                                    |                                                                                                    |                           |   |
| 3. Print a lest page                                                                                                    | Initial Setup<br>Initial setup consist<br>to the Top Menu i<br>Instructions to ins | sis of the following steps. After s<br>and select [install Printer Driver],<br>tall the printer driver.<br>B Drum unit and Toner cartridge | then follow the on-screen |   |
|                                                                                                    | 3. Print a.k                                                                       | ist page                                                                                                    |                           |   |

## STEP1 Setting Up the Machine

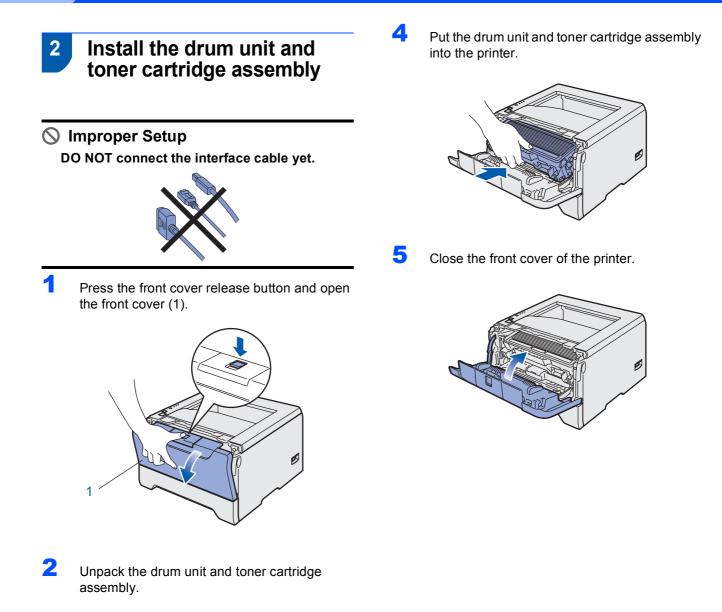

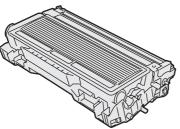

**3** Rock it from side to side several times to distribute the toner evenly inside the assembly.

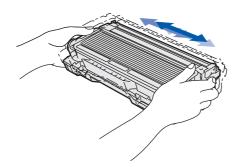

## **Setting Up the Machine**

## 3 Load paper in the paper tray

Pull the paper tray completely out of the printer.

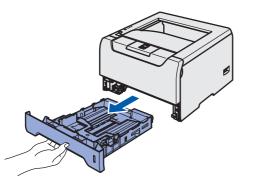

2 While pressing the blue paper-guide release lever (1), slide the paper guides to fit the paper size. Make sure that the guides are firmly in the slots.

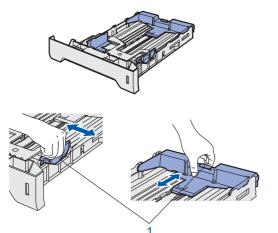

### 🖉 Note

Not applicable for European countries For Legal size paper, press the lever (1) located at the back of the tray and pull out the back of the paper tray. Move the tray lock button (2) to the lock position.

(Legal size paper is not available in some regions.)

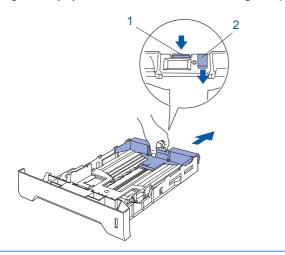

Fan the stack of paper well to avoid paper jams and misfeeds.

3

5

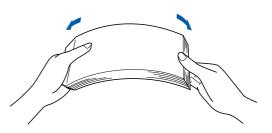

4 Put paper in the paper tray. Make sure that the paper is flat in the tray and below the maximum paper mark (1).

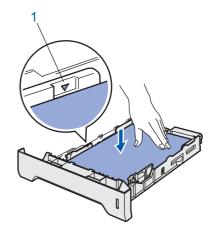

Put the paper tray firmly back in the printer.

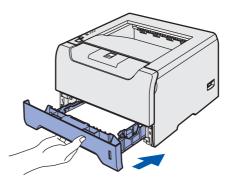

# STEP1 Setting Up the Machine

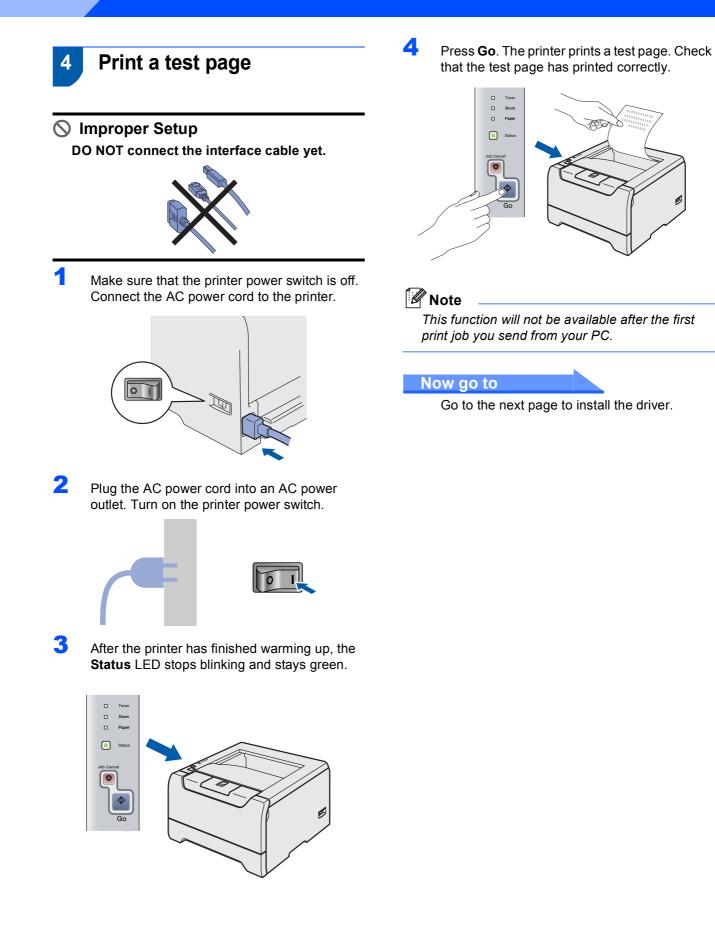

## **STEP2** Installing the Printer Driver

Follow the instructions on this page for your operating system and interface cable. For the latest driver and to find the best solution for your problem or question, access the Brother Solutions Center directly from the CD-ROM / Driver or visit <u>http://solutions.brother.com</u>.

#### Windows®

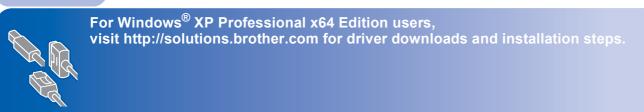

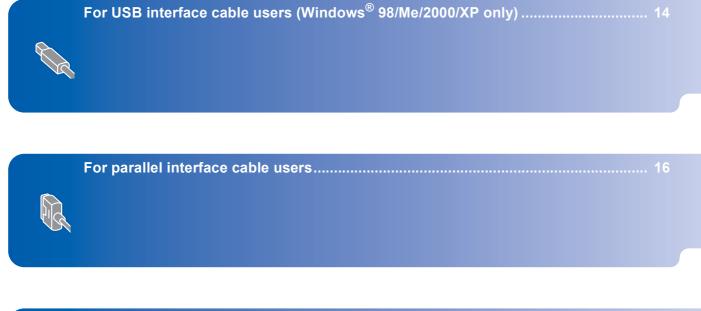

|   | For network interface cable users (For HL-5250DN)            | 17 |
|---|--------------------------------------------------------------|----|
|   | For Brother Peer-to-Peer network printer users (LPR/NetBIOS) | 17 |
| Æ | For shared network printer users                             | 19 |

### **Macintosh**<sup>®</sup>

|                                         | For USB interface cable users                       | 20 |
|-----------------------------------------|-----------------------------------------------------|----|
|                                         | ■ For Mac OS <sup>®</sup> X 10.2.4 or greater users | 20 |
|                                         | ■ For Mac OS <sup>®</sup> 9.1 to 9.2 users          | 22 |
| $\boldsymbol{\boldsymbol{\mathcal{A}}}$ |                                                     |    |

|   | For network interface cable users (For HL-5250DN)   | 23 |
|---|-----------------------------------------------------|----|
| ~ | ■ For Mac OS <sup>®</sup> X 10.2.4 or greater users | 23 |
| A | ■ For Mac OS <sup>®</sup> 9.1 to 9.2 users          | 25 |

The screens for Windows<sup>®</sup> in this Quick Setup Guide are based on Windows<sup>®</sup> XP. The screens for Mac  $OS^{\mathbb{B}}$  X in this Quick Setup Guide are based on Mac  $OS^{\mathbb{B}}$  X 10.4.

## For USB interface cable users (Windows<sup>®</sup> 98/Me/2000/XP only)

Δ

### Note

STEP2

If the **Found New Hardware Wizard** appears on your PC, click **Cancel**.

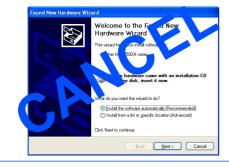

## Installing the driver and connecting the printer to your PC

1 Make sure the USB interface cable is **NOT** connected to the printer, and then begin installing the driver. If you have already connected the cable, remove it.

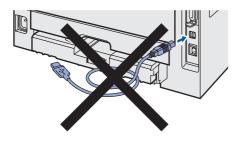

2

Click Install Printer Driver on the menu screen.

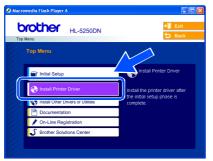

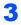

Click USB cable users.

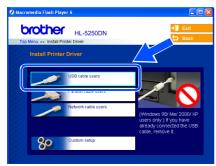

When the License Agreement window appears, click **Yes** if you agree to the License Agreement.

| Brother Printer Driver Installation                                                                                                    |   |
|----------------------------------------------------------------------------------------------------|---|
| License Agreement<br>Please read the following license agreement carefully.                                                                                                    | X |
| Press the PAGE DOWN key to see the rest of the agreement.                                                                                                    |   |
| End-line License Ageesensit for Brothe Software IMPORT FAIT - FLESS FRAD<br>CAREFLILLY. The Coldrate License Agenerating ("ELLA") and agesense the<br>your and Brother Industries. LLA ("Brother"), which powers your use of the Brother<br>andware that will be raited of your period. The 'Nor's follow on the 'Nor's follow on the 'Nor's |   |
| Terms and Conditions.                                                                                                    | ~ |
| Do you accept all the terms of the preceding License Agreement? If you<br>select No, the setup will close. To instal Brother HL-5250DN, you must<br>accept this agreement.                                                                                                    |   |

5

When this screen appears, make sure the printer power switch is on. Connect the USB interface cable to your PC,

and then connect it to the printer. Click **Next**.

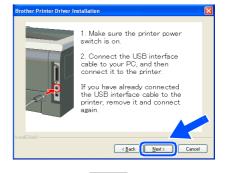

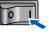

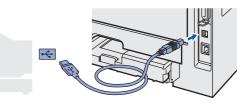

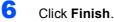

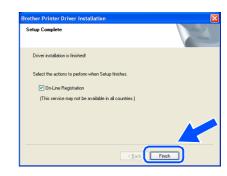

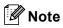

*If you want to register your product on-line, check* **On-Line Registration**.

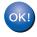

For Windows<sup>®</sup> 98/Me users, the setup is now complete.

#### Now go to

For Windows<sup>®</sup> 2000/XP users, go to 'Setting Your Printer as the Default Printer'.

## Setting your printer as the default printer (For Windows<sup>®</sup> 2000/XP only)

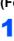

Click the **Start** button and then **Printers and Faxes**.

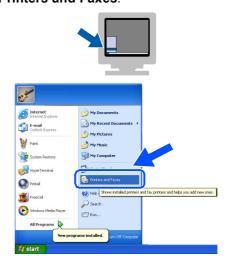

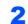

Choose the Brother Printer icon.

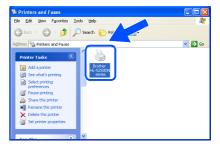

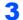

Click File, and then Set as Default printer.

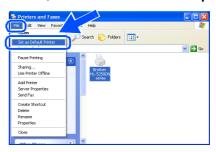

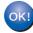

The setup is now complete.

## **Installing the Printer Driver**

Windows®

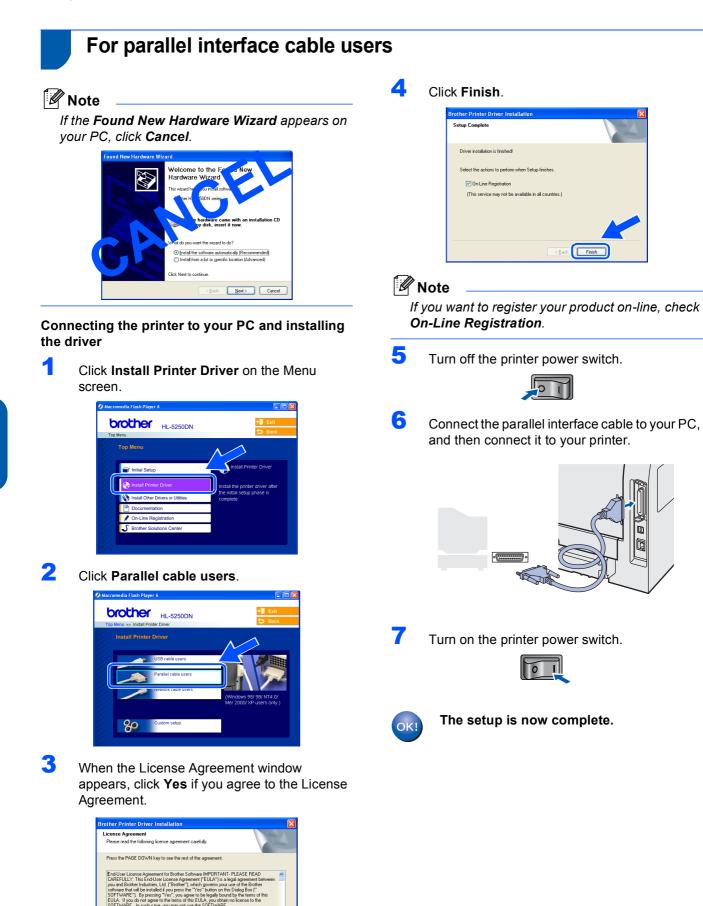

STEP2

16

Do you accept all the terms of the preceding License Agreement? If you select No., the setup will close. To install Brother HL-5250DN, you must

< Back Yes No

## **Installing the Printer Driver**

## For network interface cable users (For HL-5250DN)

### For Brother Peer-to-Peer network printer users (LPR/NetBIOS)

### **Note**

- If you are going to connect the printer to your network, we recommend that you contact your system administrator prior to installation or see the Network User's Guide.
- Before installation, if you are using Personal Firewall software (e.g. the Internet Connection Firewall available in Windows XP), disable it. Once you are sure that you can print, restart your Personal Firewall software.
- · Peer-to-peer print with NetBIOS is not available for Windows<sup>®</sup> XP x64 Edition.

#### Connecting the printer to your network and installing the driver

1 Click Install Printer Driver on the menu screen.

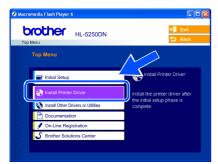

2 Click Network cable users.

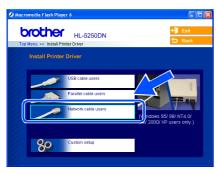

3

Turn off the printer power switch.

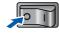

4 Connect the network interface cable to the printer, and then connect it to a free port on your hub.

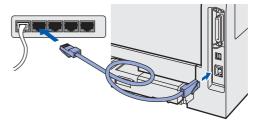

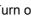

5

6

Turn on the printer power switch.

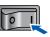

When the License Agreement window appears, click Yes if you agree to the License Agreement.

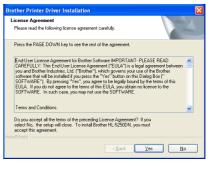

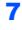

Choose Brother Peer-to-Peer Network Printer, and then click Next.

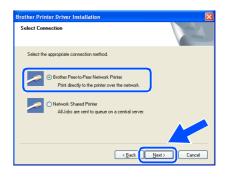

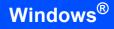

### 8

'EP2

#### For LPR Users:

Choose Search the network for devices and choose from a list of discovered devices (Recommended). Or enter your printer's IP address or its node name. Click Next.

#### For NetBIOS Users:

Choose Search the network for devices and choose from a list of discovered devices (Recommended). Click Next.

| other Printer Driver I                    | nstallation                                           |        |
|-------------------------------------------|-------------------------------------------------------|--------|
| elect Printer                             |                                                       | 22     |
| Choose how you will loca                  | te your Brother machine on the network?               |        |
| ⊙ Search the network for<br>(Recommended) | or devices and choose from a list of discovered devic | es     |
| O Specify your machine                    | by address (Advanced Users)                           |        |
| IP Address                                |                                                       |        |
| O Specify your machine                    | by name (Advanced Users)                              |        |
| Node Name                                 |                                                       |        |
|                                           | <back< td=""><td>Cancel</td></back<>                  | Cancel |

#### 🖉 Note

Contact your administrator if you do not know the printer's IP address or node name.

### 9 For LPR Users:

Choose your printer and choose LPR (Recommended), and then click Next.

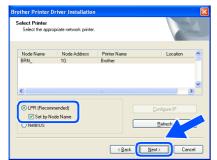

#### For NetBIOS Users:

Choose your printer and **NetBIOS**, and then click **Next**.

| other Printer D                    | river Installation      |              |               |
|------------------------------------|-------------------------|--------------|---------------|
| Select Printer<br>Select the appro | priate network printer. |              |               |
| Node Name                          | Node Address            | Printer Name | Location      |
| BRN_                               | 10.                     | Brother      |               |
| <                                  |                         |              | >             |
| O LPR (Recom                       | nended)                 |              | Configure IP  |
| Set bu No                          | de Name                 |              |               |
|                                    |                         | l            | Befresh       |
|                                    |                         | < Back       | Next > Cancel |

### 10 Click Finish.

| Brother Printer Driver Installation                   |        |
|-------------------------------------------------------|--------|
| Setup Complete                                        |        |
| Driver installation is finished!                      |        |
| Select the actions to perform when Setup finishes.    |        |
| On-Line Registration                                  |        |
| (This service may not be available in all countries.) |        |
|                                                       |        |
|                                                       |        |
| < <u>B</u> ack                                        | Finish |

### 🖉 Note

If you want to register your product on-line, check **On-Line Registration**.

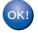

For Windows NT<sup>®</sup> 4.0 and Windows<sup>®</sup> 2000/XP users, the setup is now complete.

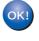

For Windows<sup>®</sup> 95/98/Me users, the setup will be complete after your PC has restarted.

4

5

•

### For shared network printer users

### Note

If you are going to connect to a shared printer on your network, we recommend that you ask your system administrator about the queue or share name printer prior to installation.

## Installing the driver and choosing the proper printer queue or share name

Click **Install Printer Driver** on the menu screen.

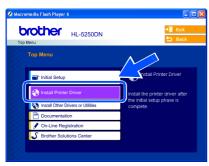

#### 2 Click Network cable users.

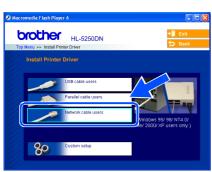

3 When the License Agreement window appears, click **Yes** if you agree to the License Agreement.

| Brother Printer Driver Installation                                                                                                    |
|----------------------------------------------------------------------------------------------------|
| License Agreement Please read the following license agreement carefully.                                                                                                    |
| Press the PAGE DOWN key to see the rest of the agreement.                                                                                                    |
| End Use Loose Agreement for Brother Software MMORTANT-PLEASE READ<br>CARFEILUT: This End/Use Locare Agreement (FULK) is a logid agreement between<br>you and Brother Industries, Ltd. (Brother"), which governe your use of the Brother<br>software that will be installed if you present the "Yes" brother on this Dialog Box ("<br>SOFTWARE"), By presents "Yes", you agree to be logidar boards by the terms of this<br>EULA. If you and agree to the terms of the SULK you add in no Learne to the<br>SOFTWARE. In such case, you may not use the SOFTWARE. |
| Terms and Conditions.                                                                                                    |
| Do you accept all the terms of the preceding License Agreement? If you<br>select No, the setup will close. To install Brother HL-S250DN, you must<br>accept this agreement.                                                                                                    |
| < Back Yes No                                                                                                    |

Choose **Network Shared Printer**, and then click **Next**.

| Brother Printer Driver Installation                                                      | ×      |
|------------------------------------------------------------------------------------------|--------|
| Select Connection                                                                        | NZA.   |
| Select the appropriate connection method.                                                |        |
| Brother Peer-to-Peer Network Printer     Print directly to the printer over the network. |        |
| Network Shared Printer     All Jobs are sent to queue on a central server.               |        |
|                                                                                          |        |
| (Back)                                                                                   | Cancel |

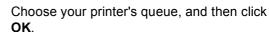

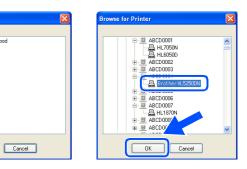

#### 🖉 Note

Contact your administrator if you do not know about the location and name of the printer in the network.

#### Click Finish.

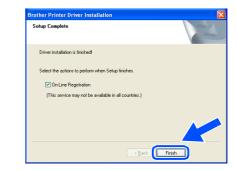

## 🖉 Note

*If you want to register your product on-line, check* **On-Line Registration**.

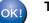

The setup is now complete.

ŵжС 仓第Η 仓第Κ

a a

A

16

۱

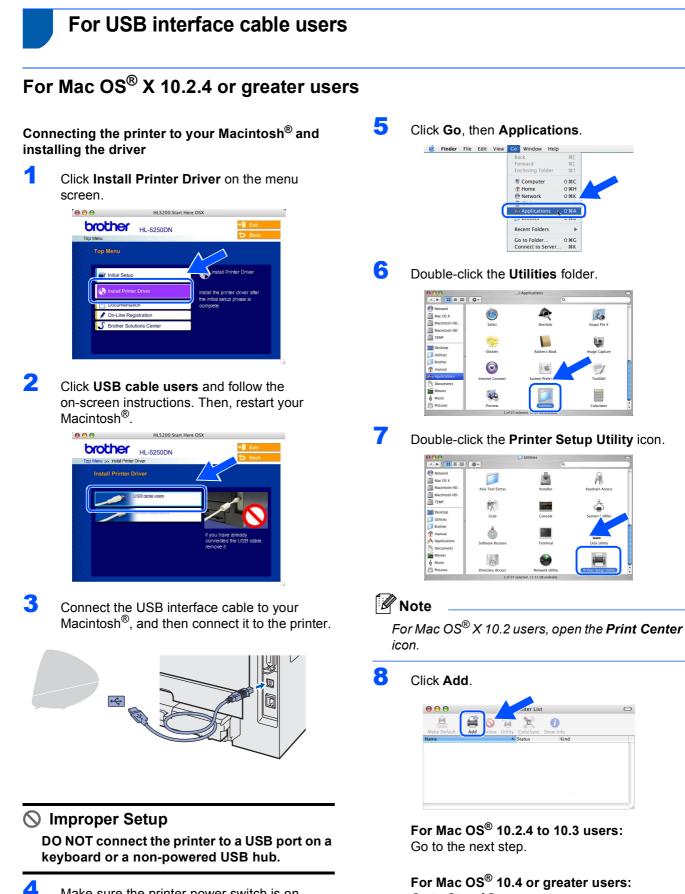

Make sure the printer power switch is on.

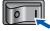

Go to Step 10.

## **Installing the Printer Driver**

9 Choose USB.

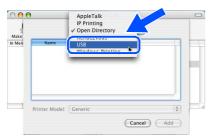

**10** Choose the proper printer, and then click Add. For Mac OS<sup>®</sup> 10.2 users:

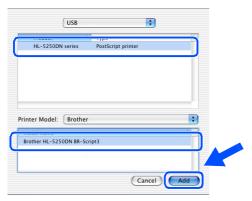

### For Mac OS<sup>®</sup> 10.3 users:

| USB                      |         | :      |     |  |
|--------------------------|---------|--------|-----|--|
| HL-S250DN series         | Brother |        |     |  |
|                          |         |        |     |  |
|                          |         |        |     |  |
|                          |         |        |     |  |
|                          |         |        |     |  |
| Printer Model: Brothe    | r       |        |     |  |
|                          |         |        |     |  |
| Brother HL-S2S0DN series | CUPS.gz |        |     |  |
|                          |         |        | e e |  |
|                          |         |        | ÷   |  |
|                          | (       | Cancel | Add |  |

#### For Mac OS<sup>®</sup> 10.4 or greater users:

|                 | Pri           | nter Browser          | 0      |
|-----------------|---------------|-----------------------|--------|
| 2               | 2             | Q                     |        |
| Default Browser | IP Printer    | Si                    | earch  |
| Printer Name    | ,<br>         | .≜ Con                | action |
| HL-5250DN se    | ries          | USB                   |        |
| 1               |               |                       |        |
|                 |               |                       |        |
|                 |               |                       |        |
|                 |               |                       | ×      |
|                 |               |                       |        |
| Name:           | HL-5250DN ser | ries                  |        |
| Location:       |               |                       |        |
| Print Using:    | Brother HL-52 | 50DN series CUPS v1.1 |        |
|                 |               |                       |        |
| (?)             |               | More Printers         | Add    |
| 0               |               | more Printers         |        |

**11** Click **Printer Setup Utility**, then **Quit Printer Setup Utility**.

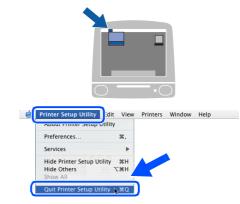

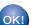

The setup is now complete.

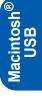

## For Mac OS<sup>®</sup> 9.1 to 9.2 users

Connecting the printer to your  ${\rm Macintosh}^{{\rm I\! R}}$  and installing the driver

Put the supplied CD-ROM into your CD-ROM drive. Double-click the **Mac OS 9** folder.

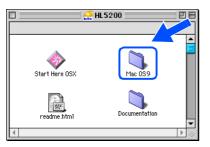

2 Double-click your language folder.

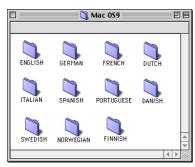

3 Double-click the Printer Driver Installer icon to install the printer driver. Follow the on-screen instructions and restart your Macintosh<sup>®</sup>.

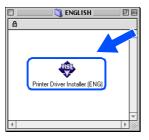

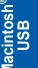

Connect the USB interface cable to your Macintosh<sup>®</sup>, and then connect it to the printer.

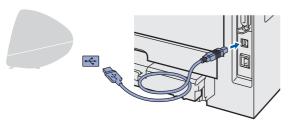

🛇 Improper Setup

DO NOT connect the printer to a USB port on a keyboard or a non-powered USB hub.

| 5 | Make sure the printer power switch is on.                      |
|---|----------------------------------------------------------------|
| 6 | From the <b>Apple<sup>®</sup></b> menu, click <b>Chooser</b> . |
|   |                                                                |
|   | ile Edit View Special Help                                     |
|   | Adout This Computer                                            |
|   | Apple System Profiler                                          |
|   | Chooser                                                        |
|   |                                                                |

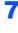

Click the **Brother Laser** icon. On the right side of the **Chooser**, choose the printer to which you want to print. Close the **Chooser**.

| Che                         | ooser 📃 🛛 🗏 |
|-----------------------------|-------------|
| AçokSure<br>Laser Viviter 0 | Connect to: |

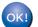

The setup is now complete.

## For network interface cable users (For HL-5250DN)

## For Mac OS<sup>®</sup> X 10.2.4 or greater users

#### Connecting the printer to your Macintosh® and installing the driver

1 Click Install Printer Driver on the menu screen.

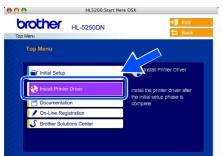

2 Click Network cable users and follow the on-screen instructions. Then, restart your Macintosh<sup>®</sup>.

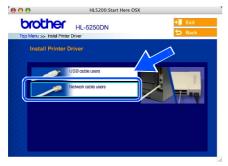

3 Turn off the printer power switch.

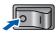

4 Connect the network interface cable to the printer, and then connect it to a free port on your hub.

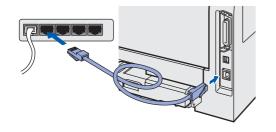

Turn on the printer power switch.

5

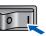

6 Click Go, then Applications.

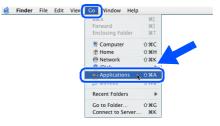

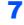

Double-click the Utilities folder.

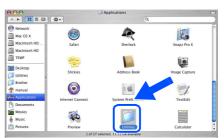

- 8
  - Double-click the Printer Setup Utility icon.

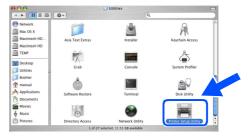

### **Note**

For Mac OS<sup>®</sup> X 10.2 users, open the **Print Center** icon.

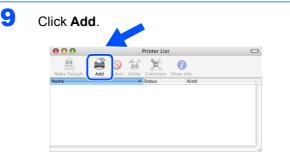

For Mac OS<sup>®</sup> 10.2.4 to 10.3 users: Go to the next step.

For Mac OS<sup>®</sup> 10.4 or greater users: Go to Step 12.

## **Installing the Printer Driver**

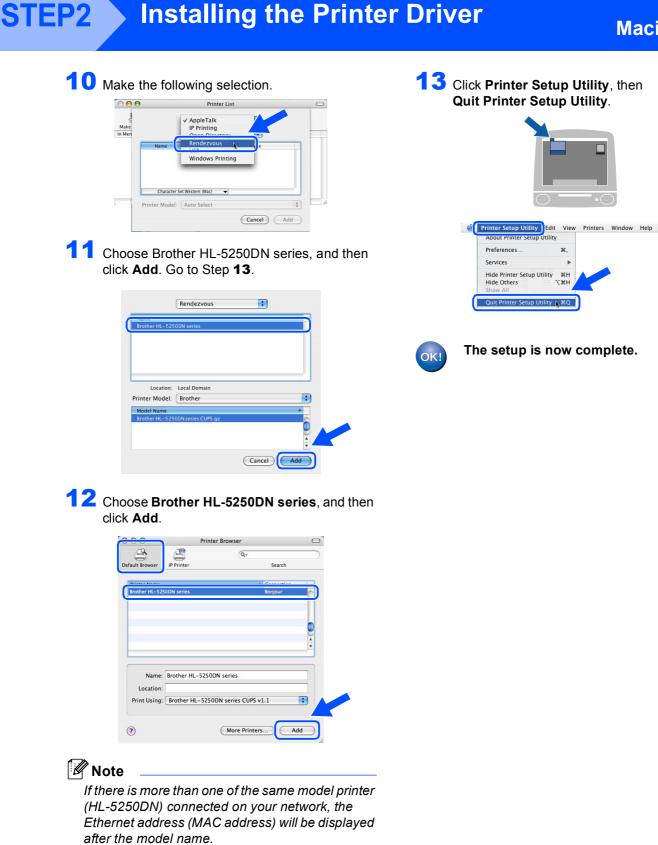

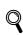

Network User's Guide Chapter 6.

Macintosh<sup>®</sup> Network

## For Mac OS<sup>®</sup> 9.1 to 9.2 users

Connecting the printer to your  ${\rm Macintosh}^{{\rm I\!R}}$  and installing the driver

1 Turn off the printer power switch.

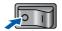

2 Connect the network interface cable to the printer, and then connect it to a free port on your hub.

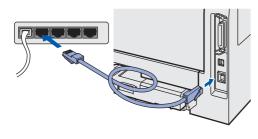

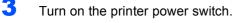

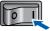

4 Put the supplied CD-ROM into your CD-ROM drive. Double-click the **Mac OS 9** folder.

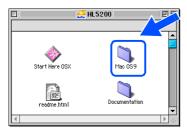

5 Double-click your language folder.

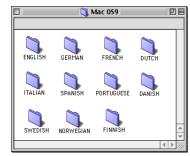

6

Double-click the **Printer Driver Installer** icon to install the printer driver. Follow the on-screen instructions.

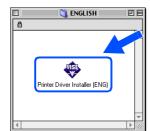

7 From the **Apple<sup>®</sup>** menu, click **Chooser**.

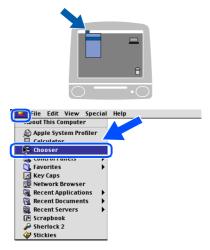

Click the **Brother Laser (IP)** icon, and then choose **BRN\_xxxxxx** (where xxxxx are the last six digits of the Ethernet address). Click **Setup...**.

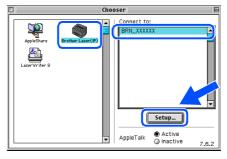

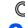

8

Network User's Guide Chapter 6.

#### Click OK.

Close the Chooser.

| Setup              |               | - ОК   |
|--------------------|---------------|--------|
| Background Printin | g: 🖲 On 🔾 Off |        |
| Configure : Aut    | omatically 🗘  |        |
| IP Address :       | 10.           | Delete |
| Printer Model :    | Auto Select   |        |

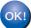

The setup is now complete.

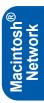

## For Network Users (For HL-5250DN)

## BRAdmin Professional configuration utility (For Windows<sup>®</sup> users)

The BRAdmin Professional utility for Windows<sup>®</sup> is designed to manage your Brother network connected devices in a Local Area Network (LAN) environment. For more information on BRAdmin Professional, visit us at <a href="http://solutions.brother.com">http://solutions.brother.com</a>.

## Installing the BRAdmin Professional configuration utility

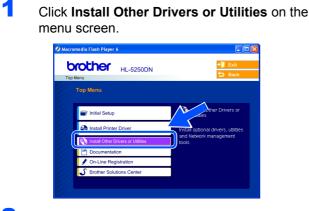

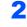

Click **BRAdmin Professional** and follow the on-screen instructions.

| 🖉 Macromedia Flash Player 6                    |         |
|------------------------------------------------|---------|
| Top Menu >> Install Other Drivers or Utilities | +∭ Exit |
| Install Other Drivers or Utilities             |         |
| BRAdmin Professional                           |         |
| Driver Deployment Wizard                       |         |
| 4 Web BRAdmin                                  |         |
| Generic PCL Driver                             |         |
| For Linux users                                |         |
|                                                |         |

#### 🖉 Note

The default password for the print server is 'access'. You can use BRAdmin Professional to change this password.

Setting your IP address, Subnet Mask and Gateway using BRAdmin Professional

## 🖉 Note

If you have a DHCP/BOOTP/RARP server in your network, you don't have to do the following operation. Because the print server will automatically obtain its IP address. 1 Start BRAdmin Professional, and choose **TCP/IP**.

| 🕼 pservers - BRAdi  | mintofo   |     |              |            |                 | 12 |
|---------------------|-----------|-----|--------------|------------|-----------------|----|
| Ble Devices ⊆ontrol |           |     |              |            |                 |    |
| ୍ୟା 🏵 🤧 🛞 💋         | 9 B m 8   | 8 🔮 |              |            |                 |    |
|                     | Node Name | Log | Node Address |            | Printer Status  |    |
|                     |           |     |              |            |                 |    |
|                     | <         |     |              |            |                 |    |
| or help, press F1   |           |     |              | Devices: 0 | Unconfigured: 0 |    |

2 Click **Devices**, then **Search Active Devices**. BRAdmin searchs for new devices automatically.

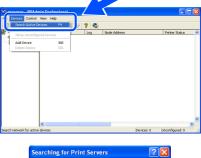

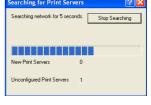

Double-click the new device.

3

4

5

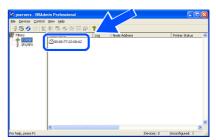

Enter the IP Address, Subnet Mask and Gateway, and then click OK.

| Enter the TCP/IP configuration for<br>this Print Server. |               | OK     |
|----------------------------------------------------------|---------------|--------|
|                                                          |               | Cancel |
| IP <u>A</u> ddress                                       | 10.100.20.20  |        |
| <u>S</u> ubnet Mask                                      | 255.255.255.0 |        |
| <u>G</u> ateway                                          | 10.100.20.254 |        |

The address information will be saved to the printer.

## BRAdmin Light configuration utility (For Mac OS<sup>®</sup> X users)

The Brother BRAdmin Light software is a Java<sup>™</sup> application that is designed for the Apple Mac OS<sup>®</sup> X environment. It supports some of the features of the Windows BRAdmin Professional software. For example, using the BRAdmin Light software, you can change some network settings on Brother's network ready printers and multifunction devices.

The BRAdmin Light software will be installed automatically when you install the printer driver. If you have already installed the printer driver, you don't have to install it again.

For more information on BRAdmin Light, visit us at http://solutions.brother.com.

## Setting your IP address, Subnet Mask and Gateway using BRAdmin Light

### **Note**

- If you have a DHCP/BOOTP/RARP server in your network, you don't have to do the following operation. The print server will automatically obtain its own IP address. Make sure that version 1.4.1\_07 or later of Java™ client software is installed on your computer.
- The default password for the print server is 'access'. You can use BRAdmin Light to change this password.
- 1 Double-click the **Macintosh HD** icon on your desktop.

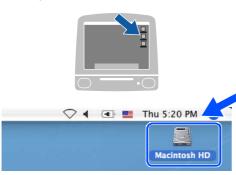

2 Choose Library, Printers, Brother and then Utilities.

| ● ● ●<br><ul><li>● ● ●</li><li>● ● ●</li><li>● ●</li><li>● ● ●</li><li>● ● ●</li><li>● ●</li><li>● ●</li><li>● ● ●</li><li>● ●</li><li>● ● ●</li><li>● ●</li><li>● ●</li><li>● ●</li><li>● ●</li><li>● ●</li><li>● ● ●</li><li>● ●</li><li>● ●<!--</th--><th>اڭ<br/>++</th><th>Macintosh HD</th><th>(</th></li></ul> | اڭ<br>++              | Macintosh HD                        | (                                 |
|----------------------------------------------------------------------------------------------------|-----------------------|-------------------------------------|-----------------------------------|
| Network Tiger Macrosoh HD Mac OS X Macrosoh HD Mac OS X TEMP TEMP Concents Movies Movies Movies Percures                                                                                                    | Applications<br>Users | Library<br>Applications (Mar: 05 5) | System<br>System<br>System Folder |
| 11                                                                                                    | 8 items, 3            | 86.5 MB available                   |                                   |

3 Double-click the BRAdminLight.jar file. Run the BRAdmin Light software. BRAdmin Light searches new devices automatically.

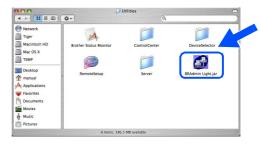

Double-click the new device.

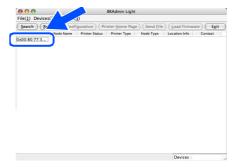

5

6

4

Enter the **IP Address**, **Subnet Mask** and **Gateway**, and then click **OK**.

| IP Address  | 10.100.20.20  |
|-------------|---------------|
| Subnet Mask | 255.255.255.0 |
| Gateway     | 10.100.20.254 |
|             |               |

The address information will be saved to the printer.

## For Network Users (For HL-5250DN)

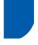

### Web browser

The Brother print server is equipped with a web server that allows you to monitor its status or change some of its configuration settings, using HTTP (Hyper Text Transfer Protocol).

### 🖉 Note

The User Name is '**admin**' and the default password is '**access**'. You can use a web browser to change this password.

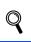

See Chapter 2 of the Network User's Guide.

### Network default settings

To restore all network settings of the internal print server to default, follow the steps below.

- 1 Turn off the printer.
- 2 Make sure that the front cover is closed and the power cord is plugged in.
- 3 Hold down **Go** as you turn on the power switch. All the LEDs will light up and then **Status** LED will turn off. Release **Go**. Make sure that all the LEDs turn off.
- Press Go six times. Make sure that all the LEDs light up to indicate the print server has been reset to its default settings.

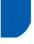

# Print the Printer Settings Page

The Printer Settings Page lists all the current printer settings, including network settings. To print the printer settings page, press **Go** three times within 2 seconds.

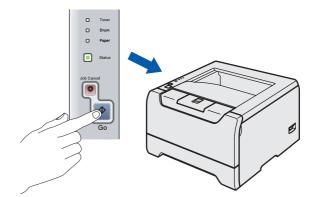

## Options

The printer has the following optional accessories. You can expand the capabilities of the printer by adding these items.

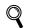

See Chapter 5 of the User's Guide.

| Lower Tray Unit                                                                                                    | DIMM Memory                                                                     | External Print Server                                                                                                    |
|----------------------------------------------------------------------------------------------------|---------------------------------------------------------------------------------|----------------------------------------------------------------------------------------------------|
| LT-5300                                                                                                    |                                                                                 | NC-2100p<br>(For HL-5240/5240L only)                                                                                                    |
|                                                                                                    |                                                                                 |                                                                                                    |
| Second or third lower paper tray unit<br>can hold up to 250 sheets of paper.<br>When both trays are installed, the<br>printer expands total input capacity up<br>to 800 sheets. | You can expand the memory by<br>installing the (144-pin DIMM) memory<br>module. | If you wish to connect the printer to your<br>network, buy the optional Network<br>device. The NC-2100p can be<br>connected to the parallel interface port<br>of your printer.<br>For more information, visit us at<br><u>http://solutions.brother.com</u> . |

### Consumables

When the time comes to replace consumables, an error will be indicated by the LED's on the control panel. For more information about the consumables for your printer, visit us at <u>http://solutions.brother.com</u> or contact your local Brother re-seller.

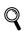

See Chapter 6 of the User's Guide.

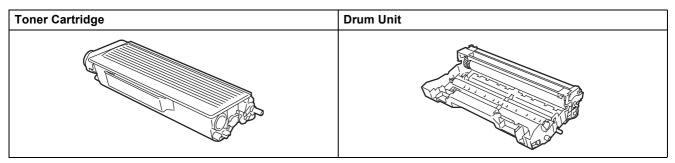

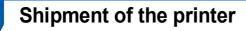

If for any reason you must ship your printer, carefully package the printer to avoid any damage during transit. We recommend that you save and use the original packaging. The printer should also be adequately insured with the carrier.

Caution

When shipping the printer, the DRUM UNIT and TONER CARTRIDGE assembly must be removed from the printer and put in a plastic bag. Failure to remove the unit and put it in a plastic bag before shipping may cause severe damage to the printer and may VOID THE WARRANTY.

1 Turn off the printer power switch, and then unplug the AC power cord.

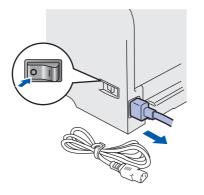

2 Remove the drum unit and toner cartridge assembly. Put it in a plastic bag and seal the bag completely.

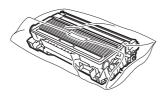

Repack the printer.

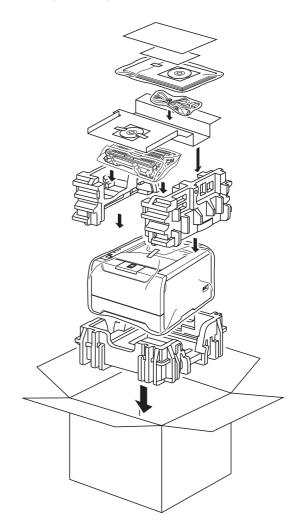

#### Trademarks

The Brother logo is a registered trademark of Brother Industries, Ltd.

Apple, the Apple Logo, Macintosh and TrueType are registered trademarks of Apple Computer, Inc in the United States and other countries.

Epson is a registered trademark and FX-80 and FX-850 are trademarks of Seiko Epson Corporation.

Hewlett Packard is a registered trademark and HP LaserJet 6P, 6L, 5P, 5L, 4, 4L 4P, III, IIIP, II, and IIP are trademarks of Hewlett-Packard Company.

IBM, IBM PC, and Proprinter are registered trademarks of International Business Machines Corporation.

Microsoft, MS-DOS, Windows and Windows NT are registered trademarks of Microsoft Corporation in the U.S. and other countries.

PostScript and PostScript 3 are trademarks of Adobe Systems Incorporated.

Java and all Java-based trademarks and logos are trademarks or registered trademarks of Sun Microsystems, Inc. in the United States and other countries.

All other terms and brand and product names mentioned in this Quick Setup Guide are registered trademarks of their respective companies.

#### **Compilation and Publication**

This manual has been compiled and published, under the supervision of Brother Industries Ltd., covering the latest product descriptions and specifications.

The contents of this manual and the specifications of this product are subject to change without notice.

Brother reserves the right to make changes without notice in the specifications and materials contained herein and shall not be responsible for any damages (including consequential) caused by reliance on the materials presented, including but not limited to typographical and other errors relating to the publication.

This product is designed for use in a professional environment.

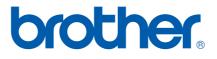

© 2005 Brother Industries, Ltd. © 1998-2005 TROY Group, Inc. © 1983-2005 PACIFIC SOFTWORKS INC. This product includes the "KASAGO TCP/IP" software developed by Elmic Systems, Inc. ALL RIGHTS RESERVED.

ΕN